## Photo Manipulation

Let's start by opening the Apple and the Eye Image in Photoshop. You can find these files in your Poland > Pickup > Apple. Better yet, use an image of yourself.

Use the Lasso Tool to select the left eye. After you select it, move it to our Apple image using Move Tool (V). Let's name the Eye layer to Eye1.

Place the Eye image on the left position in the apple.

We want the eye to be brighter. Go to the Adjustments Panel

- \*\*Select Brightness & Contrast
- \*\*Set brightness to 87 and contrast to -29
- \*\*Select Vibrance
- \*\*Set Vibrance to +59 Saturation to +34

Erase the sides using Erase Tool. Our Eye1 layer now should be like this.

In the Layers Panel, on the Eye1 layer, change the **Blending Mode** from Normal to Luminosity.

Choose Erase Tool. Set the Eraser Brush to 300, Master Diameter to 50 and Brush Opacity to 20%. Now Erase the unnecessary image on the side of the eye so that the linings on the Eye image will be removed and blend the eye to the Apple. Here's what it look like after we set it up.

Now duplicate the Eye1 layer (Command J). Then set the Blending Mode of the duplicate image back to Normal and name the layer Eye2.

Select the Eye2 layer on the layers Panel, then select the eye ball part on the Eye2 using Magnetic Lasso Tool. Now that it's selected, go to Select > Inverse and press DELETE on your keyboard so that the outside of the eye ball will be deleted. Our image should now look like this.

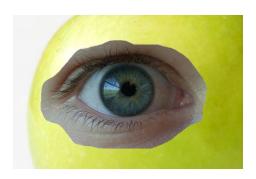

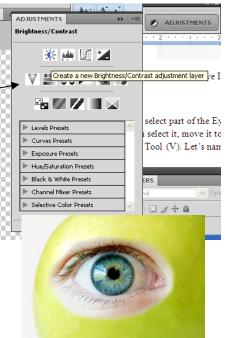

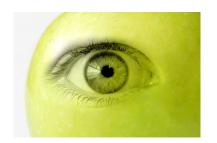

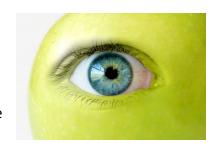

## **Photo Manipulation**

Let's group the Eye1 and Eye2 layers by clicking on the Add Group button at the bottom of the Layers Panel. Let's name our Group folder "Left Eye." Now, Shift+Click on the Eye1 and Eye2 layers and drag them into our Left Eye Group Folder.

Right click (Control Click) on the Left Eye Group Folder and choose Duplicate Group. Rename the new folder "Right Eye."

Now select the Right Eye Group folder, use your arrows on the keyboard to move the image to the right. After you move the Right Eye Group to the right, you will notice that the right side is too bright and not blended with the Apple.

Inside the Right Eye Group Folder, select the Eye1 Layer. Get the Burn Tool, then adjust the Range to Highlights and Exposure to 50% then start using Burn Tool on the Right Side of the Eye1 until it blends to the apple.

Select the Eye2 layer, then go to Edit > Transform > Flip Horizontal. Now our Eye2 which was the eye ball image will be reverse in horizontal.

Now we're finished working on the eyes. Our Image will now look like this.

Now open the Lips image.

Select the mouth using Lasso Tool, then move it to our working document using the Move Tool. Position the mouth towards the bottom of the Apple, where the mouth would appear if an apple could truly have a mouth. Name the new layer "Lips1."

Constant of the second of the second of the

LAYERS CHANNELS PATE

Left eye

eye2

eye1

Background

Opacity: 100%

Pass Through

Lock: 🖸 🕖 💠 🔒

Since the shadow on the apple is on the right side, and the shadow on the lips is on the left side, we will flip our Lips1 layer. Go to Edit > Transform > Flip Horizontal.

Let's adjust it same as we did on the eye by setting the blending mode of the Lips1 layer to Luminosity. You'll find the blending mode in the Layers Panel.

## Photo Manipulation

Choose the Erase Tool.

Set the Eraser Brush to 300 and Master Diameter to 50. In the Options at the top, set the Opacity to 20%. Now erase the unnecessary part of the image on the side of the lips so that the linings on the Lips image will be removed and blend the lips to the Apple.

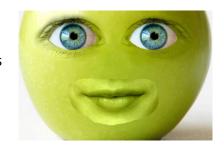

Choose Burn Tool and set the Range to Highlights and Exposure to 10%. Then apply the Burn Tool on the Right part of the Lips until it blends perfectly to the Apple's color. You should shift between the Erase Tool and Burn Tool so that you are blending the color until it matches. Once you're finished with the blending it will look like this.

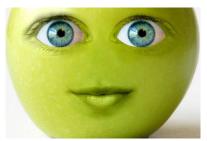

Now Duplicate (Command J) the Lips1 Layer. Name the duplicate lips layer to Lips2. Set The Lips2 layer from Luminosity to Normal.

Select Erase Tool (E) then Erase the outside of the Lips. Once you're finished, it will look something similar to this one.

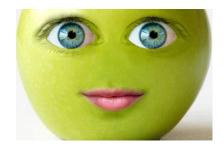

You should add a bow or a baseball cap to its head (go to the Resources page and search for an image in the Public Domain). Add a clever quote at the bottom.

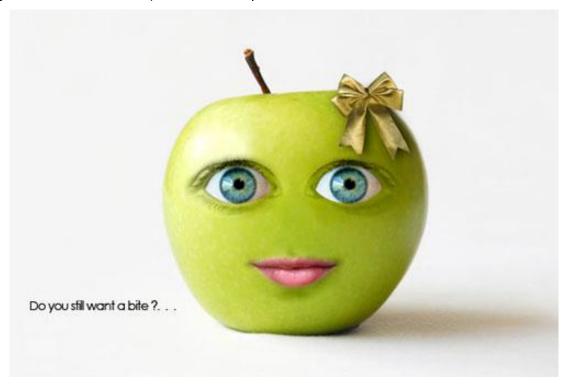